#### **FieldLynx™ Windows Vertical Jumps Quick Start**

## **Step 1: Open the flight sheet for the Vertical event**

- 1. Turn on the computer.
- 2. Tap the Start Icon  $H$ <sup>3</sup> start and Select Programs
- 3. From the Programs Folder, tap to open FieldLynx. The main screen appears.
- 4. Tap  $\boxed{\div}$  next to the jumping event. 5. Tap  $\mathbf \mathsf F$  next to Round 1.

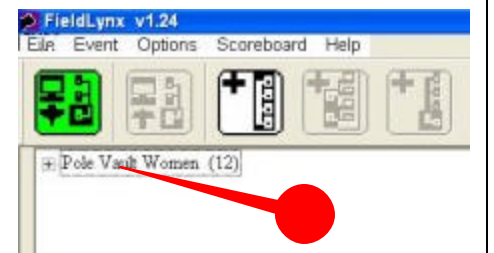

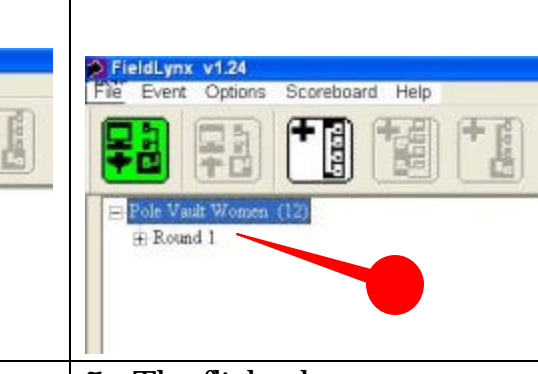

6. Tap Flight 1.  $\vert$  7. The flight sheet appears.

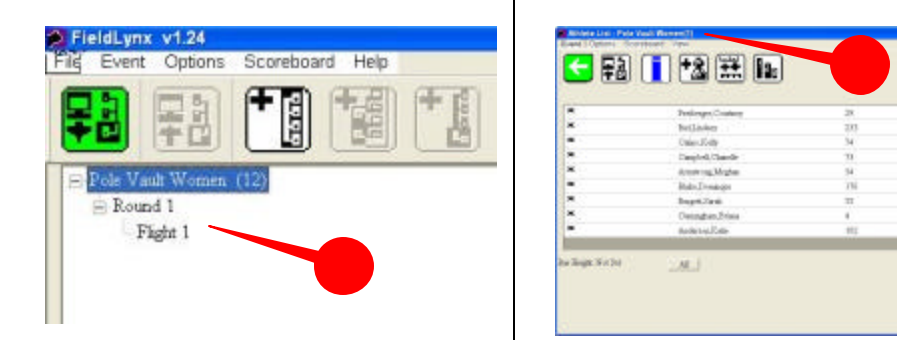

## **Step 2: Set up the vertical jumping event**

- 1. Tap  $\boxed{\phantom{a}}$  to set up the jumping event.
- 2. Follow the instructions on the screen.
	- Set Measure to Metric or English

#### **FieldLynx Windows ~ Vertical Jumps Quick Start Guide Page 1**

- Set the Alive group  $(3, 4, 5, \text{ or All})$
- Set up the Attempts.
- Tap on Finish

# **Step 3: Check in competitors**

- 1. Tap  $\boxed{\cdot\cdot\cdot}$  next to the competitor's name and then tap  $\boxed{3}$ Later, you can tap in the up/deck/hold area to do the following:
	- Tap  $\boxed{\Xi}$  to enter a competitor's starting height.
	- Tap  $\boxed{\phantom{1}3}$  to suspend a competitor.
	- Tap  $\boxed{\bullet}$  to make a competitor up next.
- 2. After check-in, arrows are next to competitors' names:
	- Single Arrow competitor is up.
	- Two Arrows competitor is on deck.
	- Three Arrows competitor is on hold.

# **Step 4: Record a performance**

1. Tap on the competitor who is up next (single arrow). The mark entry screen appears:

To record the competitor's performance. Tap:

- $\overline{O}$  if the competitor clears the height.
- $\blacksquare$  if the competitor misses the height *(see over)*
- $\boxed{\mathbf{P}}$  if the competitor chooses to pass the attempt.

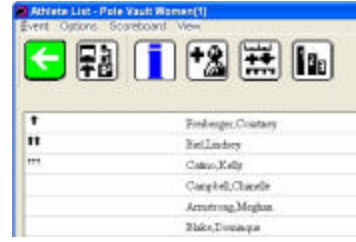

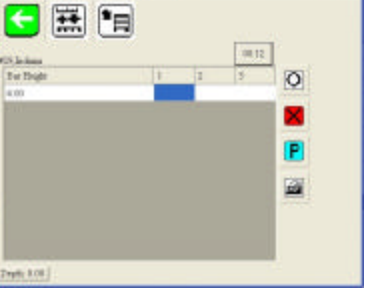

- $\Box$  to erase the mark and enter a new one.
- 2. Tap  $\Box$  to return to the flight sheet. Repeat for all competitors.

### **Step 5: Send results**

1. Go to the flight sheet and tap  $\blacksquare$ .

### **Add or modify bar heights**

Tap  $\boxed{\phantom{a}}$ . Then, tap Next, Next, and then View. At the Bar Heights screen, tap:

- $\blacktriangleright$  to add a bar height to the current list.
- $\triangleright$  to delete a bar height from the list.
- $\boxed{\infty}$  to modify a bar height on the list.

#### **Add a competitor or edit an existing competitor**

Tap **1**, enter the competitor's information, and then tap **OK**.

#### **Display standings**

Go to the flight sheet and tap. **In** 

**Convert quickly to English or Metric**

Tap  $\Xi$ .

### **If you are sending results to a scoreboard**

Go to the mark entry or standings screen and tap  $\blacksquare$ .

### **Quick Reference**

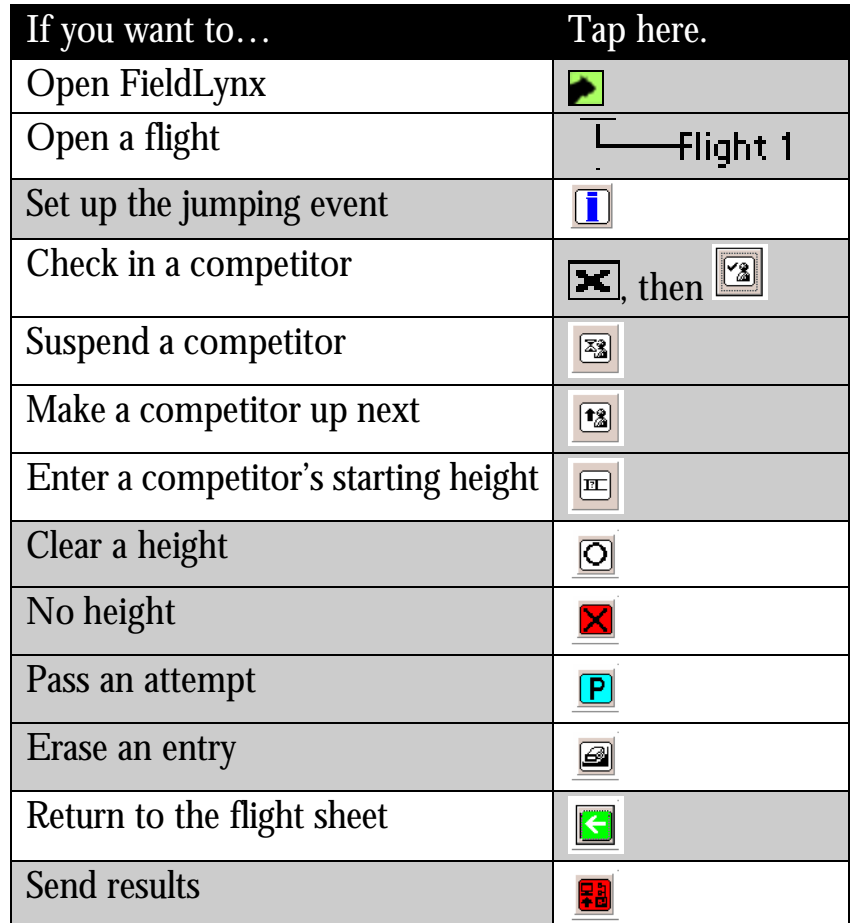